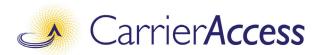

# Adit 3500

## QUICK START GUIDE

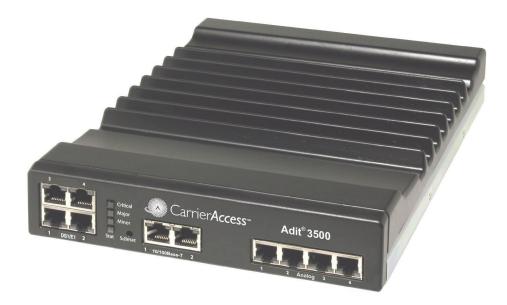

Part Number: 002-0250-0010 Product Release: 1.6 September 2007 Copyright 2007 Carrier Access Corporation. All rights reserved.

The information presented in this manual is subject to change without notice and does not represent a commitment on the part of Carrier Access Corporation. The hardware and software described herein are furnished under a license or non-disclosure agreement. The hardware, software, and manual may be used or copied only in accordance with the terms of this agreement. It is against the law to reproduce, transmit, transcribe, store in a retrieval system, or translate into any medium - electronic, mechanical, magnetic, optical, chemical, manual, or otherwise - any part of this manual or software supplied with the Adit 3500 for any purpose other than the purchaser's personal use without the express written permission of Carrier Access Corporation.

The Carrier Access Logo and Adit are registered trademarks of Carrier Access Corporation. All other brand or product names are trademarks or registration trademarks of their respective companies or organizations.

Contact Information:

Carrier Access Corporation 5395 Pearl Parkway Boulder, CO 80301-2490 Corporate Phone: (303) 442-5455 Fax: (303) 443-5908 www.carrieraccess.com

Customer Support Direct: (800) 786-9929 E-mail: tech-support@carrieraccess.com

## QUICK START GUIDE

## In this Guide

- Unpacking and Inspection
- Installation Environment
- User Safety
- Installation
  - Compliant Installation
  - Ferrite Beads
  - Wall Mounting
  - Rack Mounting
  - Battery Backup
- Chassis Overview
- Interface Connectors
- Reset Button
- Alarm/Status LEDs
- Web-Based Management
- Setting up a CLI Connection
- Log in
- Key Enabled Software Features
- Basic Configuration
- Web-Based Management
  - Restore Factory Defaults
  - Modify Default Admin User
  - Configure WAN Interface for Internet Connectivity
  - Configure the Adit 3500 as a SIP Gateway

## **Unpacking and Inspection**

#### WARNING! OBSERVE PRECAUTIONS FOR HANDLING ELECTROSTATIC DEVICES.

- 1. Inspect containers for damage during shipment. Report any damage to the freight carrier for possible insurance claims.
- 2. Compare packing list with office records. Report any discrepancies to the office.
- 3. Open shipping containers, be careful not to damage contents.
- 4. Inspect contents and report any damage.
- 5. If equipment must be returned for any reason, carefully repack equipment in the original shipping container with original packing materials if possible.
- 6. If equipment is to be installed later, replace equipment in original shipping container and store in a safe place until ready to install.

## Electrostatic Discharge (ESD) Precautions

ESD can damage processors, circuit cards, and other electronic components. Always observe the following precautions before installing a system component.

1. Do not remove a component from its protective packaging until ready to install it.

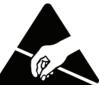

2. Wear a wrist grounding strap and attach it to a metal part of the system unit before handling components. If a wrist strap is not available, maintain contact with the system unit throughout any procedure requiring ESD protection.

**WARNING!** INTEGRATED CIRCUITS (ICs) ARE EXTREMELY SUSCEPTIBLE TO ELECTROSTATIC DISCHARGE. UNLESS YOU ARE A QUALIFIED SERVICE TECHNICIAN WHO USES TOOLS AND TECHNIQUES THAT CONFORM TO ACCEPTED INDUSTRY PRACTICES, DO NOT HANDLE ICS.

The ESD warning label appears on packages and storage bags that contain static-sensitive products and components.

## Installation Environment

The environment in which you are installing the Adit 3000 must meet the following conditions:

- Operating temperature range:  $32^{\circ}$  to  $104^{\circ}$  F ( $0^{\circ}$  to  $40^{\circ}$  C)
- Storage temperature range: -40° to 158° F (-40° to 70° C)
- Maximum operating altitude: 10,000 ft. (3,048 m)
- Maximum non-operating altitude: 40,000 ft. (12,192 m)
- Relative humidity (non-condensing) range: 0 to 95%

**WARNING!** THE ADIT 3000 IS DESIGNED FOR WALL AND RACK MOUNTING ONLY. IT IS NOT DESIGNED FOR DESKTOP USE.

## **User Safety**

#### **CAUTION!** WHEN USING YOUR TELEPHONE EQUIPMENT, BASIC SAFETY PRECAUTIONS SHOULD ALWAYS BE FOLLOWED TO REDUCE THE RISK OF FIRE, ELECTRIC SHOCK AND INJURY TO PERSONS, INCLUDING THE FOLLOWING:

- Do not use this product near water for example, near a bathtub, washbowl, kitchen sink or laundry tub, in a wet basement or near a swimming pool.
- Avoid using a telephone (other than a cordless type) during an electrical storm. There may be a remote risk of electric shock from lightning.
- Do not use the telephone to report a gas leak in the vicinity of the leak.
- Use only the power cord and batteries indicated in this manual. Do not dispose of batteries in a fire. They may explode. Check with local codes for possible special disposal instructions.
- Refer to the installation section of this manual for a safe and proper installation procedure. All wiring external to this equipment should follow the current provision of the National Electrical Code.

## Installation

The following are instructions for a compliant installation of the Adit 3500. Please note the following warnings, before installing the unit.

For wall and rack mount instructions, use the links listed below to the appropriate section:

- Wall Mounting
- Rack Mounting
- Battery Backup

**WARNING!** OBSERVE PRECAUTIONS FOR HANDLING ELECTROSTATIC DEVICES. SEE *Electrostatic Discharge (ESD) Precautions* ON PAGE 4 FOR DETAILED INFORMATION.

**WARNING!** THE ADIT 3500 DS1 NETWORK INTERFACE PORTS ARE CERTIFIED WITH ACTA, INDUSTRY CANADA AND UL FOR DIRECT CONNECTION TO PUBLIC DIGITAL NETWORKS. TO PREVENT EQUIPMENT DAMAGE FROM LIGHTNING SURGES, AC INDUCTION OR POWER LINE CONTACT, UTILIZE LISTED PRIMARY PROTECTORS AT THE BUILDING ENTRANCE WITH MINIMUM 4 OHM CURRENT-LIMITING AND MAXIMUM 600V IMPULSE BREAKDOWN AT 1000V/USEC. THE ADIT 3500 DS1 PORTS COME EQUIPPED WITH SECONDARY OVERVOLTAGE AND OVERCURRENT PROTECTION. THE INSTALLATION IS REQUIRED TO MEET LOCAL OR NATIONAL ELECTRIC CODES FOR COMMUNICATION SYSTEMS.

**WARNING!** THE ADIT 3500 FXS INTERFACE PORTS ARE INTENDED TO SERVE INDOOR COMMUNICATION CONDUCTORS ONLY. OVERVOLTAGE AND OVERCURRENT PROTECTION IS PROVIDED TO PREVENT EQUIPMENT DAMAGE FROM LIGHTNING SURGES OR AC POWER LINE CONTACT INSIDE BUILDINGS. THE FXS PORTS ARE NOT SUITABLE FOR CONNECTION TO EXPOSED OUTDOOR COMMUNICATION CONDUCTORS.

#### **Compliant Installation**

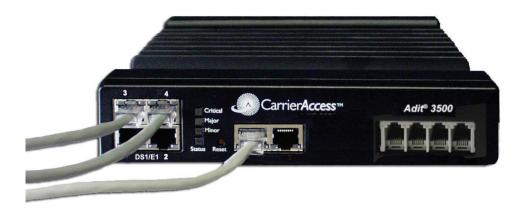

**NOTE:** It is important the DS1/E1 Network Interface Cables are secured separately from the power and Signal Cables.

- 1. Inspect the unit.
- 2. Mount the unit.
  - Wall mounting installation, see *Wall Mounting* on page 9.
  - Wall mounting with Battery Backup Unit, see *Battery Backup* on page 12.
  - Rack mounting installation, see *Rack Mounting* on page 10.
- 3. Ground the unit.

**WARNING!** THE ADIT 3500 IS REQUIRED TO BE PERMANENTLY GROUNDED FOR THE PROTECTION OF USERS AND SERVICE PERSONNEL. REFER TO *Grounding the Unit* on PAGE 3 FOR DETAILED INSTRUCTIONS.

- 4. Connect DS1 (T1), and Ethernet connections as needed.
- 5. Connect RS-232 connector and connect via HyperTerm on your PC. Note: With this running before power is enabled, you can monitor the boot process.
- 6. Attach PBX and phone line cables.
- 7. Connect Power to the unit.
- 8. Monitor the boot process on your PC, when complete the status light should be green.
- 9. For any software enabled features, enter the key command. See the **key** command in the Adit 3000 CLI Reference Manual, for detailed information.
- 10. To verify use the **show version** command.
- 11. To provision the unit. See Web-Based Management on page 23, for detailed instructions.

#### Ferrite Beads

The following ferrite bead is required on the Adit 3500 configurations that do not have the FXS 4 channel option. The ferrite bead will enable the Adit to be compliant with EMI standards FCC Part 15 and ICES-003 Class A.

#### Ferrite beads shipped with Adit chassis:

| Ferrite Provided | Part Number  | Intended For                                                       |
|------------------|--------------|--------------------------------------------------------------------|
| 1 large          | P/N 010-0051 | Power cable, which requires a loop through the bead (see drawing). |

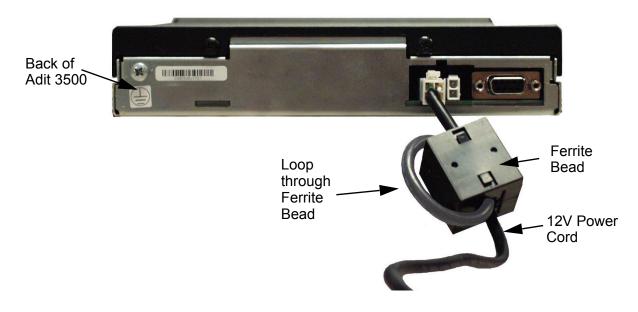

For additional information on Ferrite beads and their installation on the Adit 3500, please contact Carrier Access Customer Support at (800) 786-9929.

#### Wall Mounting

Before beginning the mounting process, verify that the installation area is a stable environment, clean and free from extremes of temperature, shock, vibration and EMI. See *Installation Environment* on page 5.

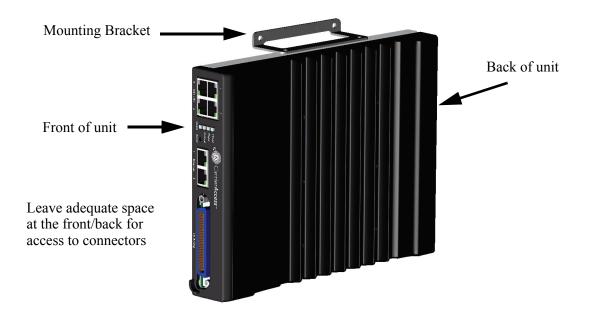

The Adit 3000 is delivered with mounting brackets that can easily be attached for quick and easy wall mounting, as shown in the illustration above.

To install the unit to the wall:

- 1. Attach the wall mount brackets to the Adit 3000, with wall attachment flange pointing away from the unit, as shown above. Attach with 4 screws provided (2 for each bracket).
- 2. Mount the unit to the wall using appropriate mounting screws (not included). Note: it is acceptable to mount on drywall with suitable anchor-type mounting screws.

**NOTE:** The Adit 3000 must be mounted with the brackets on the top and bottom, as shown above.

#### **Rack Mounting**

This is an Optional Feature.

**NOTE:** Rack mounting kits are available for both 19 and 23 inch racks. 1 Rack Unit (RU) of spacing is required above the Adit 3000 in the Rack Mount Unit.

#### To rack mount the Adit 3000, follow the instructions below:

1. Attach bracket ears to Rack Mounting Tray using four #10-32 x 1/4" screws on each side. The Mounting Ears can be used for both a 19 or 23 inch rack. The drawing below shows a top view of the 2 versions.

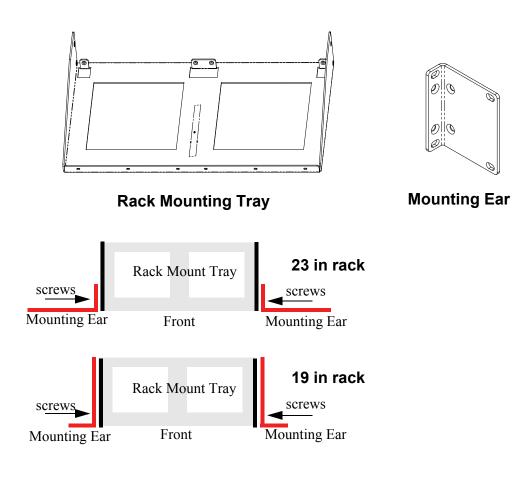

- 2. Attach the Rack Mounting Tray assembly (with mounting ears attached) to rack, using four #10-32 x 1/4" screws (two on each mounting ear).
- 3. Remove wall mount and screws, if attached, from Adit 3500 unit. Note: Adit 3500 and wall mounting bracket are not assembled from the factory.

- screws
- 4. Place the Adit 3000 on the Tray Slide and attach with the 4 screws removed in step 2.

5. Slide the assembled piece (Adit 3000 and Tray Slide) onto the installed Rack Mounting Tray.

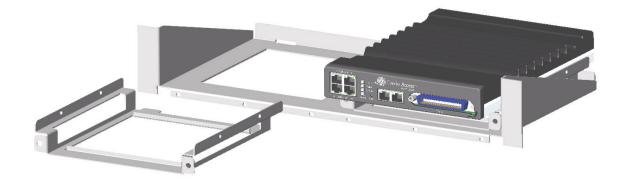

6. Secure the Tray Slide to the Rack Mounting Tray with the attached screws on the Tray Slide.

**NOTE:** The mounting brackets are designed to not allow units to be mounted closer than recommended.

#### **Battery Backup**

This is an Optional Feature.

The Adit 3500 Battery Backup is designed specifically for the Adit 3500. The battery backup unit is a single 12V sealed lead-acid battery in a metal enclosure designed for wall mounting.

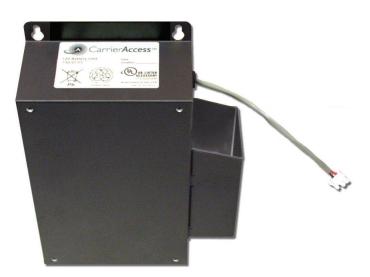

#### Installation

There are two possible configurations to wall mount the Adit 3500 and the Battery Backup.

**NOTE:** It is recommended that the BBU be mounted to a wooden backboard using (4) #6 screws, or to drywall using (4) #6 screws with anchors. These screws are not provided.

- 1. Battery Backup attached to wall, with Adit 3500 mounted on the Battery Backup
- 2. Adit 3500 and Battery Backup attached to wall.

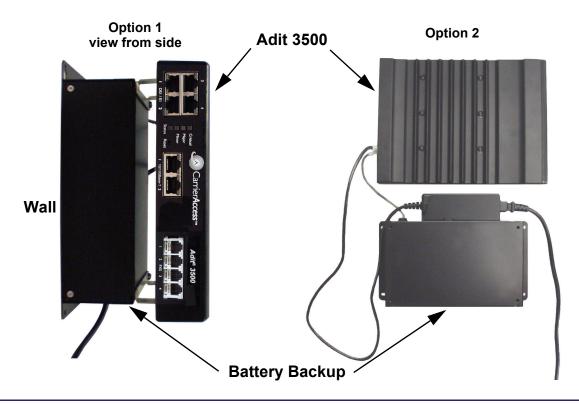

#### #1 Adit 3500 mounted on top of the Battery Backup

This method will use a minimal amount of wall space. Note: This installation will require a minimum wall space of space of: 9" (H) x 14" (W) x 5" (D).

- Mount the Battery Backup to the wall with (4) #6 x 1 coarse thread screws Note: Screws are not provided
  - Mark the location for the top 2 screws (using BBU mounting keyhole as a guide)
  - Screw these 2 screws into the wall at marked locations.
     Note: do not screw tight to the wall, leave 1/4" to allow BBU mounting keyholes to slip over screw head.
  - Attach the BBU by slipping the screw heads through the keyhole slots of the BBU, and let unit drop slightly to allow screwheads to enter top of the keyhole.
  - Screw bottom 2 screws into mounting holes at the bottom of the unit.
  - Tighten all screws to the wall.

#### 2. Attach Adit 3500 Wall Mounting Brackets to the BBU. Note: Brackets are provided with the Adit 3500 unit.

- Each bracket is attached to the outer facing side of the BBU. Note the bracket orientation in the graphic.
- 3. Insert Adit 3500 Power cord through the holder on the right. This supports the weight of the adapter portion of the power cord.
  - The connector to the wall runs out the bottom, while the connector to the Adit 3500 will run out of the top.

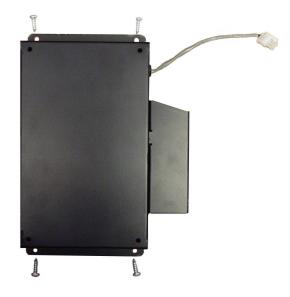

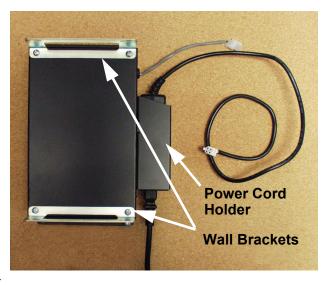

## 4. Attach Adit 3500 to the assembled BBU and brackets.

- Each bracket attaches to the side of the Adit 3500. Note the orientation of the Adit in the graphic.
- 5. Attach power cords.
  - Connect cord from BBU to the Adit 3500 (2 pin connector).
  - Connect 12V power cord to Adit 3500.

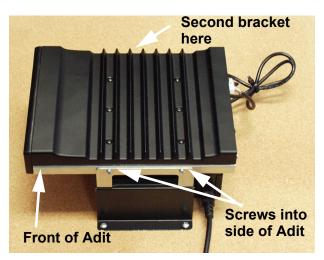

#### #2 Adit 3500 and Battery Backup mounted to the wall

This method requires a more wall space. Note: This installation will require a minimum of wall space of: 17" (H) x 14" (W) x 2.5" (D).

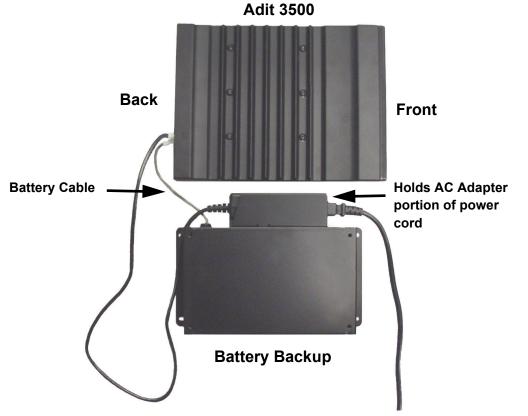

1. Mount the Battery Backup to the wall with (4) #6 screws, by:

- Mark the location of the left-side 2 screws (using the BBU mounting keyhole as a guide). Note: this installation of the BBU is oriented with the mounting keyholes to the left side.
- Screw these 2 screws into the wall at marked locations. Note: do not screw tight to the wall, leave 1/4" to allow BBU mounting keyholes to slip over screw head.
- Attach the BBU by slipping the screw heads through the keyhole slots at the left of the BBU, and slide unit to the right to allow screwheads to enter the narrow end of the keyhole.
- Screw the second set of 2 screws into mounting holes on the right of the unit.
- Tighten all screws to the wall.
- 2. Insert Adit 3500 Power cord through the holder on the top of the BBU. This supports the weight of the adapter portion of the power cord.
- 3. Attach Adit 3500 to the wall following the instructions, *Wall Mounting* on page 9. Attaching the Adit 3500 to the wall above the BBU. Note: there is a distance limit between the Adit and the BBU (note the length of the battery cable to the Adit).
- 4. Attach power cords.
  - Connect cord from BBU to the Adit 3500 (2 pin connector).
  - Connect 12V power cord to Adit 3500.

#### Adit 3500 Battery Backup Power Connector

The following cable, is hard wired to the Adit 3500 Battery Backup and connects the Adit 3500.

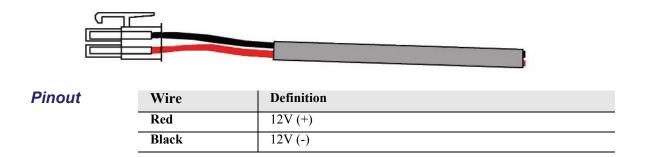

## **Chassis Overview**

The following illustrations show all connectors on the Adit 3500.

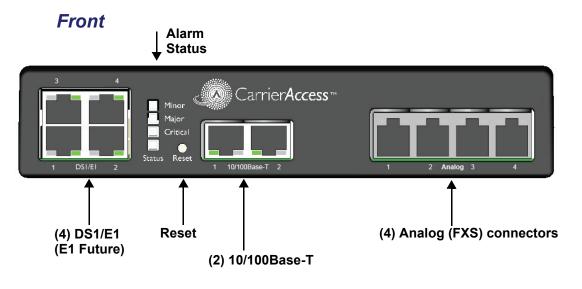

Back

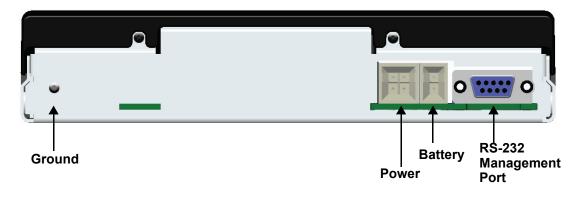

## **Interface Connectors**

The following are the Adit 3500 interface connectors:

Note: The following is dependent upon how the system (hardware) is configured. Systems can be ordered with/without FXS, and can have from 1-4 DS1 ports.

#### Front of Adit

- 4 DS1 Ports (used for DS1 WAN and/or PRI/CAS trunks) (RJ-45C connector).
  - (1) T1-based WAN uses 1 or 2 DS1 ports
  - (1) PRI/CAS group uses 1 or 2 DS1 ports
- (1) 10/100Base-TX WAN port (RJ-45 connector)
- (1) 10/100Base-TX LAN port (RJ-45 connector)
- 4 FXS (RJ-11 connector)

#### **Back of Adit**

- RS-232 craft port connector for local management
- Power input connector
- Battery input connector
- Ground connector

#### Grounding the Unit

**WARNING!** THE ADIT 3500 IS REQUIRED TO BE PERMANENTLY GROUNDED FOR THE PROTECTION OF USERS AND SERVICE PERSONNEL.

Chassis ground is located on the back of the unit. To ground the unit:

- Connect a minimum 14 AWG ground wire with a #8 ring tongue terminal (not included) to the chassis ground on the back of the unit. Secure with the 8-32 screw and lock washer provided.
- Connect the opposite end of the ground wire to a suitable earth grounding point such as a building grounding electrode, metal water pipe, or metal building structure that is in compliance with article 250 of NEC.

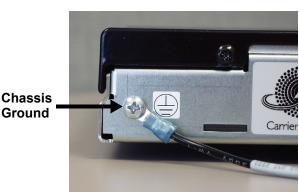

#### **12 VAC Power Connection**

The Adit 3500 is powered by a 12 VAC Power Converter, which provides 12 VDC to the unit.

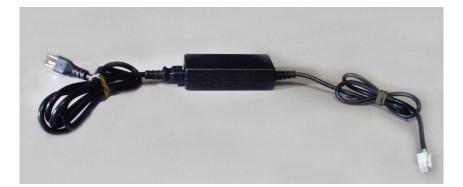

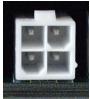

| Item   |                               | Specification                                                  |
|--------|-------------------------------|----------------------------------------------------------------|
| Input  | Rate input voltage            | AC100V-240V                                                    |
|        | Vibration input voltage range | AC90V-255V                                                     |
|        | Frequency Rated               | 50-60 Hz                                                       |
|        | Frequency Vibration           | 47-63Hz                                                        |
|        | Input rated current           | 15A max. at 115VAC cool start<br>30A max. at 230VAC cool start |
|        | Leakage current               | 0.25mA                                                         |
|        | Efficiency                    | 70% Min.                                                       |
| Output | Output voltage                | 13.5VDC                                                        |
|        | Output max. current           | $2.2A \pm 150 \text{mA} \text{ (V out} = 9 \text{VDC-13VDC)}$  |
|        | Output min. current           | 0A (V out = 14VDC)                                             |
|        | Line regulation               | <u>+</u> 1%                                                    |
|        | Load regulation               | <u>±</u> 5%                                                    |
|        | Short circuit protection      | Output shut down auto restart                                  |

#### **Battery Connection**

The Battery connector on the Adit 3500 is a 2 pin connector provided specifically for the Battery Backup option. See *Battery Backup* on page 10 for additional information.

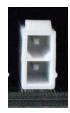

#### **DS1/E1** Connection Ports

Each DS1/E1 connection port is equipped with a standard RJ-48C (female) on the Adit 3500 unit. Note: E1 will be available in a future release.

The pinouts are as follows:

#### DS1/E1 RJ-48C

The pinouts are as follows:

| Pin  | Name          | Description              |
|------|---------------|--------------------------|
| 1    | Receive Ring  | Receive from DS1 network |
| 2    | Receive Tip   | Receive from DS1 network |
| 3    | N/C           | Not connected            |
| 4    | Transmit Ring | To DS1 network           |
| 5    | Transmit Tip  | To DS1 network           |
| 6 -8 | N/C           | Not connected            |

The LEDs are as follows (left LED only):

| State               | Description                                          |
|---------------------|------------------------------------------------------|
| Off                 | Off line                                             |
| Green               | Normal                                               |
| Red                 | Loss of Signal (LOS)                                 |
| Yellow              | Bipolar Violation (BPV)                              |
| Flashing Green      | Loopback active                                      |
| Flashing Yellow     | Yellow Alarm (Remote Alarm Indication)               |
| Flashing Red (Slow) | Loss of Frame (LOF) or Alarm Indication Signal (AIS) |
| Flashing Red (Fast) | Self-test Failure                                    |

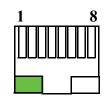

#### 10/100Base-TX Ethernet

The 10/100Base-TX Ethernet (female) ports provide connectivity for Router WAN and/or LAN ports and for management connection via Telnet and/or SNMP to a Network Management System.

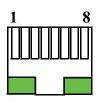

#### Ethernet (RJ-45)

The pinouts are as follows:

Note: This is a hub pinout, you will need a straight cable to connect to a PC.

| Pin | Name       | Description          |
|-----|------------|----------------------|
| 1   | Receive +  | Receive from network |
| 2   | Receive -  | Receive from network |
| 3   | Transmit + | Transmit to network  |
| 4-5 | N/C        | Not connected        |
| 6   | Transmit - | Transmit to network  |
| 7-8 | N/C        | Not connected        |

The LEDs are as follows:

| LED       | State                                | Description                        |  |
|-----------|--------------------------------------|------------------------------------|--|
| Left LED  | The left LED shall show Link Status. |                                    |  |
|           | Off                                  | Off Link Down                      |  |
|           | Green                                | Link Up                            |  |
|           | Flashing Green                       | Traffic on Link                    |  |
|           | Yellow                               | Collision status                   |  |
| Right LED | The right LED shall inc              | dicate Link Speed.                 |  |
|           | Off                                  | 10 Mbit/sec, down or not connected |  |
|           | Green                                | 100 Mbit/sec                       |  |

#### RS-232 Craft Port (Female DB-9)

The RS-232 craft port connector (female) is for connection to an external PC or Hayes-compatible modem for local or remote configuration, management, and performance monitoring using the Adit 3500 Command Line Interface (CLI).

The RS-232 craft port connects via a female DB-9 connector on the Adit 3500.

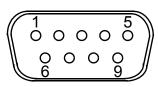

| Pin | Direction | Description         |
|-----|-----------|---------------------|
| 1   | Outbound  | Carrier Detect      |
| 2   | Outbound  | Receive Data        |
| 3   | Inbound   | Transmit Data       |
| 4   | Inbound   | Data Terminal Ready |
| 5   | N/A       | Signal Ground       |
| 6   | Outbound  | Data Set Ready      |
| 7   | Inbound   | Request to Send     |
| 8   | Outbound  | Clear to Send       |
| 9   | N/C       | Not connected       |

The pinouts are as follows:

#### **RJ-11 Connector**

There are four RJ-11 (female) connectors for the FXS ports.

The pinouts are as follows:

| Pin   | Name | Description   |
|-------|------|---------------|
| 1 - 2 | N/C  | Not connected |
| 3     | R    | Ring          |
| 4     | Т    | Tip           |
| 5 - 6 | N/C  | Not connected |

## **Reset Button**

The system can be reset by pressing the reset button located on the front panel.

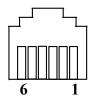

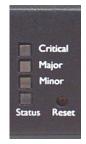

## Alarm/Status LEDs

| LED      | State           | Description                                                                                                    |  |
|----------|-----------------|----------------------------------------------------------------------------------------------------|--|
| Critical | Off             | No critical alarms present                                                                                                    |  |
|          | Red             | Critical alarms present. Critical alarms include:<br>user-configured manor environmental inputs.                                                                                                    |  |
| Major    | Off             | No major alarms present                                                                                                    |  |
|          | Red             | Major alarm present. Major alarms include:<br>user-configured manor environmental inputs, DS1 short, DS1 open, DS1<br>facility alarm, DS1 RAI, DS1 AIS, DS1 LOF, DS1 LOS, WAN fault,<br>Ethernet fault and dead card alarms. |  |
| Minor    | Off             | No minor alarms present                                                                                                    |  |
|          | Red             | Minor alarms present. Minor alarms include:<br>user-configured manor environmental inputs, DS1 excessive line code<br>violations.                                                                                            |  |
| Status   | Off             | No power to system                                                                                                    |  |
|          | Green           | Application running, no detected system problems.                                                                                                    |  |
|          | Green Flashing  | Power-On Self Test (POST) successful. System booted. Loading Application.                                                                                                    |  |
|          | Green/Yellow    | Flashing alternate colors. Application Self Test in Process.                                                                                                    |  |
|          | Yellow          | Yellow while booting. If this stays a steady yellow the Power-On Self Test (POST) failed.                                                                                                    |  |
|          | Yellow Flashing | Power-On Self Test (POST) In Process.                                                                                                    |  |
|          | Red             | System Failure                                                                                                    |  |

## Web-Based Management

The web-based management interface allows you to control various system parameters. The interface is accessed through a web browser.

#### To access the management console:

**NOTE:** The following assumes that you have connected the PC to the LAN port of the Adit 3500.

 Launch a web browser on your PC in the LAN to which the Adit 3500's LAN port is connected. Note: If connection to the 3500 is to be through an Ethernet or T1 WAN, the remote admin WAN access must be enabled with the following command sequence:

| Command                                           | Description                                  |
|---------------------------------------------------|----------------------------------------------|
| Username: admin                                   | Log into the system (username and password). |
| Password: ******                                  |                                              |
| Adit 3500> enable                                 | Enter the Privileged mode.                   |
| Password: ******                                  | Enter password for the Privileged mode.      |
| #configure terminal                               | Enter the Configuration mode.                |
| (config)# remote-admin web<br>primary-port enable | Enable remote web admin.                     |

- 2. Type the Adit 3500's IP address or name in the address bar. Example: http://192.168.1.1.
  - Default IP address is http://192.168.1.1
     Note: to display the current IP address of the systems, use the following CLI command: #show interface ethernet 1 (LAN)
     #show interface ethernet 2 (Eth WAN)
- Login to the unit. Enter User Name and Password. Note: these setting should be changed from the default settings after the initial login.
  - Default user name is **admin**
  - Default password is **admin 123**

**NOTE:** After a few minutes of inactivity, the session will automatically timeout and the operator will be required to log in to continue the session.

**WARNING!** IF YOUR USER NAME AND PASSWORD ARE SET TO THE DEFAULT SETTING, IT IS RECOMMENDED THAT YOU MODIFY THEM FOR SECURITY PURPOSES.

## Setting up a CLI Connection

A CLI connection will require the LAN or WAN IP address of the unit. Note: If the WAN IP address is used, the remote admin WAN access must be enabled with the following command sequence:

| Command                                            | Description                                  |
|----------------------------------------------------|----------------------------------------------|
| Username: admin                                    | Log into the system (username and password). |
| Password: ******                                   |                                              |
| Adit 3500> enable                                  | Enter the Privileged mode.                   |
| Password: ******                                   | Enter password for the Privileged mode.      |
| #configure terminal                                | Enter the Configuration mode.                |
| (config)# remote-admin web primary-<br>port enable | Enable remote web admin.                     |

**NOTE:** For Adit 3500 CLI commands see the *Adit 3000 CLI Reference Manual.* This is a separate document and can be found on the CD that is provided with the product, or on the Carrier Access customer website.

To connect with CLI, set up the connection:

- If connecting via the Ethernet 100Base-TX connection, use a Telnet TCP/IP program to access the CLI. This requires an IP address of the unit. Note: to display the current IP address of the unit, use the **ifconfig** command.
- If connecting via RS-232, the port settings should be set to: Bits per second: 115200 Data bits: 8 Parity: None Stop bits: 1 Flow control: None
- Set your Terminal Emulation to: VT100

**NOTE:** When using Tera Term (Telnet program) TCP/IP, CLI commands will not be recognized until the following setup is completed.

- In Tera Term go to **Setup/Terminal**
- Set the New-line/Transmit value CR+LF

| Terminal size                | New-line<br>Receive: CB | ОК           |
|------------------------------|-------------------------|--------------|
| Term <u>s</u> ize = win size | Transmit: CR •          | Cancel       |
| erminal ID: VT100 -          | 🗖 Local echo            | <u>H</u> elp |

## Log in

After successful connection, via telnet or HyperTerm, the user must login. Default Logins are:

Login: admin

Password: admin123

After successful login the prompt will be displayed as follows:

Adit 3500>

NOTE: It is recommended that you change your password from the default.

## Key Enabled Software Features

The Adit 3500 has additional features that are not provided on the base system. These features can be purchased with the product or added later as needed. These features are enabled via a Software Key (example: G.729). The number of keyed features may expand with the development of the product, therefore to see a list of current keyed features, or to purchase a key, contact Carrier Access Customer Service or Sales.

To enter a software key, use the following CLI command:

```
Syntax: (config)# key key-code
Example: (config)# key cxusdfutkj3diosn412C
```

NOTE: Keys may only be entered through the CLI (not through the GUI).

|                      | Technical Information      |  |
|----------------------|----------------------------|--|
| Application Version: | 1.5.0.24                   |  |
| Compilation Time:    | Thu Jun 14 2007 18:07:22   |  |
| FPGA Version:        | 1.00                       |  |
| Slot One:            | FXS Card Present: Rev 3.00 |  |
| Board Version:       | 5 003-1215-0300            |  |
| Software Release:    | 1_4 SQA4_1                 |  |
| MSP:                 | 82530 - 60 channels        |  |
| Image File Name:     | TGW_v5_05.axf              |  |
| API Version:         | 2.1.0                      |  |
| Source IP Address:   | 192.168.1.1                |  |
| Enabled Features:    | SIP,G729A                  |  |

The Key Enabled Software Features are displayed on the Advanced/Technical Information window.

This information is also displayed with the following CLI command:

```
Adit 3500> show version
Application Version: 1.5.0
Compilation Time: Thu Jun 14 2007 18:07:22
FPGA Version: 1.00
Board Version: 5 003-1215-0300
IXP400 Software Release: 1_4 SQA4_1
MSP:
    82530 - 60 channels
    Image File Name: TGW_v5_05.axf
   API Version : 2.1.0
    Source IP Addr : 192.168.1.1
Voice Slot 1 : FXS Card Present: Rev 3.00
Vendor: Carrier Access
CLEI Code: IPMHX00LRA
Product Features:
SIP enabled.
G729A enabled.
```

## **Basic Configuration**

The following configuration is divided into logical sections, where each section configures an additional function. The first must be configured before the second and so forth, however, you may stop at any section and not add the following feature.

**NOTE:** The order in which commands are entered can affect the successful provisioning of the Adit 3500.

- Setup Adit 3500 for access via Web-Browser
- Restore Factory Defaults
- Modify Default Admin User
- Configure WAN Interface for Internet Connectivity
- Configure the Adit 3500 as a SIP Gateway

#### Setup Adit 3500 for access via Web-Browser

The following steps will configure the Adit 3500 to allow access to the Web Browser for configuration, through the LAN (1) or WAN (2) 10/100Base-T Ethernet connections.

Note: for LAN access, no additional configuration is required to access the Adit using the web browser. To configure the WAN access:

- 1. Connect to the CLI via the DB-9 RS-232. See *Setting up a CLI Connection* on page 24.
- 2. Enable the remote admin WAN access with the following command sequence:

| Command                                           | Description                                 |  |
|---------------------------------------------------|---------------------------------------------|--|
| Username: admin                                   | Log into the system (username and password) |  |
| Password: ******                                  |                                             |  |
| Adit 3500> enable                                 | Enter the Privileged mode.                  |  |
| Password: ******                                  | Enter password for the Privileged mode.     |  |
| #configure terminal                               | Enter the Configuration mode.               |  |
| (config)# remote-admin web<br>primary-port enable | Enable remote web admin.                    |  |

#### **Restore Factory Defaults**

If the unit is not out-of-the-box, you may want to verify that the unit is set to defaults. Note: this will reset the IP address back to the default setting of 192.168.1.1. In the web-browser:

- Select Advanced from the Navigation bar
- Select Restore Defaults

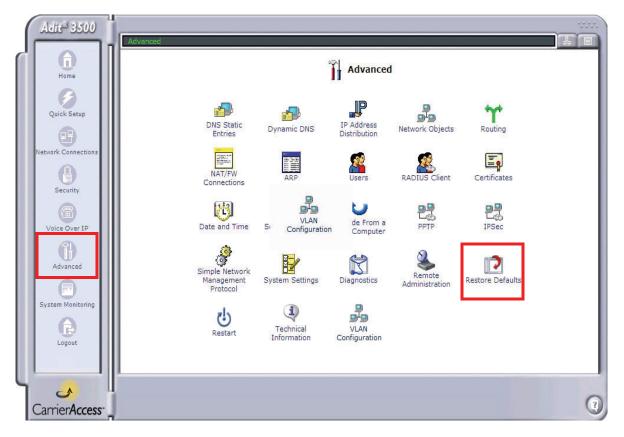

• Select **OK** to restore defaults

| Advanced -> Restore Defaults                                                                                                    |
|----------------------------------------------------------------------------------------------------|
| Restore Defaults                                                                                                    |
| Attention                                                                                                    |
| The following items will be set to default:                                                                                               |
| <ul> <li>User Defined Settings</li> <li>Network Connections (All connected DHCP clients will need to request new IP addresses)</li> </ul> |
| Also, Adit 3500 will have to reboot.                                                                                                    |
| Are you sure you want to restore Adit 3500 manufacturer defaults?                                                                         |
|                                                                                                    |

#### Modify Default Admin User

For security purposes it is recommended that the Administrator User be changed from the default settings.

Modify the Administrator User in the web-browser:

- Select Advanced from the Navigation bar
- Select Users icon

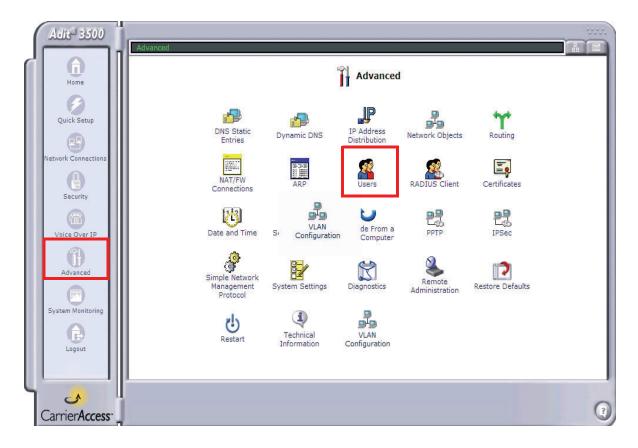

• Select Administrator, to open the profile.

|               | 4         | 🦉 Users                                                                                        |          |
|---------------|-----------|------------------------------------------------------------------------------------------------|----------|
| Full Name     | User Name | Permissions                                                                                    | Action   |
| Administrator | admin     | Administrator Privileges<br>Operator Privileges<br>Monitor Privileges<br>Remote Access by PPTP | <b>-</b> |
| New User      |           |                                                                                                | <b>E</b> |

• Modify the User information, and select **OK** to save. It is important to note that you need to have a minimum of one user with **Administrative Privileges**. For users with other access levels, use the **New User** to add additional users on the system. Note: For security purposes, the password should be changed from the default setting.

Advanced -> User Settings General

| Full Name:                  | Administrator                                                         |
|-----------------------------|-----------------------------------------------------------------------|
| User Name (case sensitive): | admin                                                                 |
| New Password:               | •••••                                                                 |
| Retype New Password:        | •••••                                                                 |
|                             | <ul> <li>Administrator Privileges</li> </ul>                          |
| Permissions:                | 🔘 Operator Privileges                                                 |
|                             | <ul> <li>Monitor Privileges</li> <li>Remote Access by PPTP</li> </ul> |
| E-Mail                      | Configure Mail Server                                                 |
| Address:                    |                                                                       |
| System Notify Level:        | None                                                                  |
| Security Notify Level:      | None                                                                  |
|                             | Cancel                                                                |

• You will be required to login again, if you have modified the User Profile that you are logged in with.

|                 | ]                                                                                 |
|-----------------|-----------------------------------------------------------------------------------|
|                 | (1) Attention                                                                     |
| Logged In User: | User admin is currently logged in. Applying changes will require him to re-login. |
|                 | Press <b>OK</b> to confirm.                                                       |
| (               | ✓ OK Cancel                                                                       |
|                 |                                                                                   |
|                 |                                                                                   |
|                 |                                                                                   |

#### **Configure WAN Interface for Internet Connectivity**

There are options to this WAN configuration. This is the connection to the end user's internet provider. It can be the following:

- Single T1 (PPP)
- Multiple T1s (Multilink)
- Ethernet WAN

#### Single T1 (PPP)

To configure a single T1 utilizing PPP:

- 1. Select Network Connections from the Navigation bar.
- Select (click) a T1 Interface (from T1 1 T1 4) to configure, T1 1 is recommended. Note: Using T1 1 and the preconfigured Serial 1 makes this configuration very simple. If you use T1 2-T1 4, you will need to delete the preconfigured Serial 1 and make a New Connection (Serial 1) based on the T1 2-T1 4 that you selected.

| Name                | Status                       | Action   |
|---------------------|------------------------------|----------|
|                     | Connecting (Alarm Condition) |          |
| б т1 2              | Connecting (Alarm Condition) |          |
| б т1 з              | Connected                    |          |
| б т1 4              | Connected                    |          |
| 🖌 Serial 1          | Disconnected                 | <b></b>  |
| <b>f</b> Ethernet 2 | Disabled                     | <b></b>  |
| <b>f</b> Ethernet 1 | Connected                    | <b>-</b> |
| New Connection      |                              | <b>.</b> |
|                     | Quick Setup Status           |          |

3. Select the **Settings** button.

| stwork Connections -> Connection Properties | T1 1 Properties               |   |
|---------------------------------------------|-------------------------------|---|
|                                             | Disable                       |   |
| Name:                                       | T1 1                          |   |
| Device Name:                                | t1-1                          |   |
| Status:                                     | Connecting (Alarm Condition)  |   |
| Network:                                    | WAN                           |   |
| Connection Type:                            | Т1                            |   |
| Transmit Status:                            | Yellow Alarm                  |   |
| Receive Status:                             | LOS                           |   |
| 🗸 OK 💦 👔 Apply 💦 Car                        | ncel Settings Log Performance | e |

4. Set the proper **Framing Type** and **Line Coding**.

| Network Connections -> Connection Properties -> Co | nfigure Connection                              |
|----------------------------------------------------|-------------------------------------------------|
| d co                                               | onfigure T1 1                                   |
| General                                            |                                                 |
| Device Name:                                       | t1-1                                            |
| Status:                                            | Connecting (Alarm Condition)                    |
| Schedule Availability:                             | Always New                                      |
| Connection Type:                                   | T1                                              |
| T1 Configuration                                   |                                                 |
| Circuit Identifier:                                | Adit 3500                                       |
| Framing Type:                                      | ESF 💌                                           |
| Line Coding:                                       | Binary 8 Zero Substitution line coding (B8ZS) 💌 |
| Loop Code Detection:                               | off                                             |
| Facilities Data Link:                              | None                                            |
| Line Build Out:                                    | DSX-1 equalization for 0-133ft                  |
| Apply Loopback to DS1 Interface:                   | none (Loopback disabled)                        |
| Idle Pattern:                                      | 0x7f                                            |
| Daily Threshold Settings                           |                                                 |
| Bursty Errored Seconds Defect Threshhold (BES):    | 0                                               |
| Controlled Slip Seconds Defect Threshold (CSS):    | 0                                               |
| Degraded Minutes Threshold (DM):                   | 0                                               |
|                                                    |                                                 |

- 5. Select **OK** to apply the new settings and exit this window.
- 6. Select **OK** again to return to the **Network Connections** window.

7. Select (click) the **Serial 1** connection.

|                | Proventions Network Connections |          |
|----------------|---------------------------------|----------|
| Name           | Status                          | Action   |
| б ті і         | Connecting (Alarm Condition)    | <b>.</b> |
| б т1 2         | Connecting (Alarm Condition)    |          |
| б т1 з         | Connected                       | <b>.</b> |
| б т1 4         | Connected                       | <b>.</b> |
| Serial 1       | Disconnected                    | 🖶 🖶      |
| Ethernet 2     | Disabled                        | <b>.</b> |
| Ethernet 1     | Connected                       | <b>.</b> |
| lew Connection |                                 | <b></b>  |

8. Select the **Settings** button.

| > Connection Propertie | s                   |
|------------------------|---------------------|
| d                      | Serial 1 Properties |
|                        | Disable             |
| Name:                  | Serial 1            |
| Device Name:           | ser-1               |
| Status:                | Disconnected        |
| Network:               | WAN                 |
| Underlying Device:     | T1 1                |
| Connection Type:       | PPPoT1              |
| IP Address:            |                     |
| Subnet Mask:           | 255.255.255.255     |
| User Name:             |                     |
| Channel Start:         | 1                   |
| Channel End:           | 24                  |
| Received Packets:      | 0                   |
| Sent Packets:          | 0                   |

- 9. Set the following on the **Configure Serial 1** window:
  - Network Type to WAN (this is the default setting)
  - **PPP Authentication** to your required preferences

| Network Connections -> Connection Properties -> Cont    | figure Connection |
|---------------------------------------------------------|-------------------|
| 🕤 Cont                                                  | figure Serial 1   |
| General                                                 |                   |
| Device Name:                                            | ser-1             |
| Status:                                                 | Disconnected      |
| Schedule Availability:                                  | Always Nev        |
| Network:                                                | WAN 🗸             |
| Connection Type:                                        | PPPoT1            |
| MTU:                                                    | Automatic 💙 1500  |
| Underlying Device:                                      | T1 1              |
| РРР                                                     |                   |
| On Demand (will attempt to connect only when packets an | re sent)          |
| Time Between Reconnect Attempts:                        | 3 Seconds         |
| Restart Timer (Seconds):                                | 3 Seconds         |
| PPP Authentication                                      |                   |
| Login User Name (case sensitive):                       |                   |
| Login Password:                                         | ••••••            |
| Support Unencrypted Password (PAP)                      |                   |
| Support Challenge Handshake Authentication (CHAP        | )                 |
| Support Microsoft CHAP (MS-CHAP)                        |                   |
| Support Microsoft CHAP Version 2 (MS-CHAP v2)           |                   |
| PPP Encryption                                          |                   |
| Require Encryption (Disconnect If Server Declines)      |                   |
| Support Encryption (40 Bit Keys)                        |                   |
| Support Maximum Strength Encryption (128 Bit Keys)      | )                 |

- 10. Select **OK** to apply the new settings and exit this window.
- 11. Select OK again to return to the Network Connections window.

#### Multiple T1s (Multilink)

To configure Multiple T1s utilizing Multilink PPP:

- 1. Select Network Connections from the Navigation bar.
- 2. Select (click) a **T1 Interface** (from T1 1 T1 4) to configure.

|                | _                            |          |
|----------------|------------------------------|----------|
| Name           | Status                       | Action   |
| б ті і         | Connecting (Alarm Condition) | <b>-</b> |
| б т1 2         | Connecting (Alarm Condition) | <b>-</b> |
| 🖸 т1 з         | Connected                    | <b>-</b> |
| б т1 4         | Connected                    | <b>-</b> |
| Serial 1       | Disconnected                 | 🖻 🖶      |
| 🖌 Ethernet 2   | Disabled                     |          |
| 🖌 Ethernet 1   | Connected                    | <b>.</b> |
| New Connection |                              | <b></b>  |

3. Select the **Settings** button.

|                     |                          |                              | 10707070    |
|---------------------|--------------------------|------------------------------|-------------|
| Network Connections | -> Connection Properties |                              |             |
|                     | d T1 1                   | Properties                   |             |
|                     |                          | Disable                      |             |
|                     | Name:                    | T1 1                         |             |
|                     | Device Name:             | t1-1                         |             |
|                     | Status:                  | Connecting (Alarm Condition) |             |
|                     | Network:                 | WAN                          |             |
|                     | Connection Type:         | Т1                           |             |
|                     | Transmit Status:         | Yellow Alarm                 |             |
|                     | Receive Status:          | LOS                          |             |
| ( d ok              | T Apply Cancel           | Settings Log                 | Performance |

4. Set the proper **Framing Type** and **Line Coding**.

| Network Connections -> Connection Properties -> Con | nfigure Connection                              |
|-----------------------------------------------------|-------------------------------------------------|
| ្ត្រី Co                                            | onfigure T1 1                                   |
| General                                             |                                                 |
| Device Name:                                        | t1-1                                            |
| Status:                                             | Connecting (Alarm Condition)                    |
| Schedule Availability:                              | Always Nev                                      |
| Connection Type:                                    | T1                                              |
| T1 Configuration                                    |                                                 |
| Circuit Identifier:                                 | Adit 3500                                       |
| Framing Type:                                       | ESF 💌                                           |
| Line Coding:                                        | Binary 8 Zero Substitution line coding (B8ZS) 🐱 |
| Loop Code Detection:                                | off                                             |
| Facilities Data Link:                               | None                                            |
| Line Build Out:                                     | DSX-1 equalization for 0-133ft                  |
| Apply Loopback to DS1 Interface:                    | none (Loopback disabled) 💌                      |
| Idle Pattern:                                       | 0x7f                                            |
| Daily Threshold Settings                            |                                                 |
| Bursty Errored Seconds Defect Threshhold (BES):     | 0                                               |

- 5. Select **OK** to apply the new settings and exit this window.
- 6. Select **OK** again to return to the **Network Connections** window.
- 7. Repeat steps #1-6 for additional T1s required for the ML-PPP
- 8. Select (click) the delete icon associated with the **Serial 1** connection. Select **OK** to confirm the deletion of this connection.

| PP Network Connections |                              |          |  |  |
|------------------------|------------------------------|----------|--|--|
| Name                   | Status                       | Action   |  |  |
| б ті і                 | Connecting (Alarm Condition) | <b>.</b> |  |  |
| б т1 2                 | Connecting (Alarm Condition) | <b>.</b> |  |  |
| бтіз                   | Connected                    | <b>.</b> |  |  |
| б т1 4                 | Connected                    | <b>.</b> |  |  |
| 🖌 Serial 1             | Disconnected                 | 🗐 🖶      |  |  |
| Ethernet 2             | Disabled                     | <b>.</b> |  |  |
| <b>6</b> Ethernet 1    | Connected                    | <b>.</b> |  |  |
| New Connection         |                              | <b></b>  |  |  |

9. Select (click) New Connection to create the ML-PPP connection.

| Pretwork Connections |                              | Present Connections |  |  |
|----------------------|------------------------------|---------------------|--|--|
| Name                 | Status                       | Action              |  |  |
| б ті і               | Connecting (Alarm Condition) | <b>.</b>            |  |  |
| б т1 2               | Connecting                   | <b>.</b>            |  |  |
| б т1 з               | Connected                    | <b>.</b>            |  |  |
| б т1 4               | Connected                    | <b>.</b>            |  |  |
| Ethernet 2           | Disabled                     | <b>-</b>            |  |  |
| f Ethernet 1         | Connected                    | <b></b>             |  |  |
| lew Connection       |                              | <b>.</b>            |  |  |

10. Select the Multilink Point-to-Point Protocol over DS0 (Multilink), and select Next.

| Network Connections -> New Connection                                                                                                    |  |
|----------------------------------------------------------------------------------------------------|--|
| Prew Connection                                                                                                    |  |
| Choose your connection type:                                                                                                    |  |
| O Point-to-Point Protocol over DSO (Serial)                                                                                                    |  |
| Connect to the Internet using a PPP tunnel over HDLC.                                                                                                    |  |
| Multilink Point-to-Point Protocol over DS0 (Multilink)                                                                                                    |  |
| Connect to the Internet using a MLPPP tunnel over HDLC.                                                                                                    |  |
| O Point-to-Point Tunneling Protocol (PPTP)                                                                                                    |  |
| Enable secure transfer of data to another location over the<br>Internet.                                                                                               |  |
| O Point-to-Point Tunneling Protocol Server (PPTP Server)                                                                                                    |  |
| Enable Virtual Private Network (VPN) connections to your home network from other locations.                                                                            |  |
| O Layer Two Tunneling Protocol (L2TP)                                                                                                    |  |
| Enable secure transfer of data to another location over the<br>Internet.                                                                                               |  |
| O Internet Protocol Security (IPSec)                                                                                                    |  |
| Enable secure transfer of data to another location over the<br>Internet, using private and public keys for encryption, and digital<br>certificates for authentication. |  |

- 11. Enter User Name and Password.
- 12. Select the T1s for this Multilink and the channel ranges.
- 13. Select Next.

| latuark Connections -> New Connection -> Mul | ti Link Point-to-Point Protocol over DS8 (Multilink) |
|----------------------------------------------|------------------------------------------------------|
|                                              |                                                      |
|                                              | o-Point Protocol over DSO (Multilink)                |
| Configure your Multilink connecti            |                                                      |
| Login User Name (case sensitive):            | user1                                                |
| Login Password:                              | ••••                                                 |
| Connection                                   |                                                      |
| T1 1                                         | Channel Start 1                                      |
|                                              | Channel End 24                                       |
| <b>X</b> T1 2                                |                                                      |
| <b>▽</b> T1 3                                | Channel Start 1                                      |
|                                              | Channel End 12                                       |
| T1 4                                         | Channel Start 1                                      |
|                                              | Channel End 12                                       |
| < Back                                       | Next > Cancel                                        |
|                                              | (                                                    |

14. A summary of the Multilink connection will be displayed. If correct, select Finish.

|                                                                                                    | ww  |
|----------------------------------------------------------------------------------------------------|-----|
| Network Connections -> New Connection -> Multi Link Point-to-Point Protocol over DS0 (Multilink) -> Connection Summary                              |     |
| Provide a connection Summary                                                                                                    |     |
| You have successfully completed the steps needed to create the following connection:                                                                |     |
| <ul> <li>MLPPP tunnel over HDLC protocol</li> <li>User Name: user1</li> <li>Connection: T1 3 (1 - 12)</li> <li>Connection: T1 4 (1 - 12)</li> </ul> |     |
| Press <b>Finish</b> to create the connection.                                                                                                    | - 1 |
| < Back Finish Cancel                                                                                                    |     |

- 15. The new Multilink connection will display on the Network Connections window.
- 16. Select (click) the **Multilink 1** connection.

| Name                | Status                       | Action   |
|---------------------|------------------------------|----------|
| б ті і              | Connecting (Alarm Condition) | <b>.</b> |
| б т1 2              | Connecting                   | <b>.</b> |
| б ті з              | Connecting                   | <b>-</b> |
| б т1 4              | Connected                    | <b>.</b> |
| <b>6</b> Ethernet 2 | Disabled                     | <b>-</b> |
| 🖌 Ethernet 1        | Connected                    | <b>.</b> |
| 🖌 Multilink 1       | In Progress                  | 🖶 🖶      |
| New Connection      |                              | <b>B</b> |

17. Select the **Settings** button.

| • آ                 | Multilink 1 Properties |
|---------------------|------------------------|
|                     | Disable                |
| Name:               | Multilink 1            |
| Device Name:        | mlink-1                |
| Status:             | Connected - 2 links    |
| Network:            | WAN                    |
| Underlying Device:  | T1 3<br>T1 4           |
| Connection Type:    | MLPPPoT1               |
| IP Address:         | Unnumbered             |
| Subnet Mask:        |                        |
| Default Gateway:    | 192.168.1.150          |
| User Name:          | admin                  |
| QOS Interleaving:   | disabled               |
| Link Fragmentation: | 1600                   |
| Received Packets:   | 68                     |
| Sent Packets:       | 69                     |

- 18. Set the following on the **Configure Multilink 1** window:
  - Network Type to WAN (this is the default setting)
  - PPP Authentication to your required preferences

| Network Connections -> Connection Properties -> Configure | e Connection                              |
|-----------------------------------------------------------|-------------------------------------------|
| 🖌 Configu                                                 | ure Multilink 1                           |
| -<br>General                                              |                                           |
| Device Name:                                              | mlink-1                                   |
| Status:                                                   | Connected - 2 links                       |
| Schedule Availability:                                    | Always New                                |
| Network:                                                  | WAN 💌                                     |
| Connection Type:                                          | MLPPPoT1                                  |
| MTU:                                                      | Automatic 💙 1500                          |
| Underlying Device:                                        | T1 3<br>T1 4                              |
| РРР                                                       |                                           |
| QOS Interleaving                                          |                                           |
| Link Fragmentation:                                       | 1600                                      |
| PPP Authentication                                        |                                           |
| Login User Name (case sensitive):                         | admin                                     |
| Login Password:                                           | •••••                                     |
| Support Unencrypted Password (PAP)                        |                                           |
| Support Challenge Handshake Authentication (CHAP)         |                                           |
| Support Microsoft CHAP (MS-CHAP)                          |                                           |
| Support Microsoft CHAP Version 2 (MS-CHAP v2)             |                                           |
| PPP Encryption                                            |                                           |
| Require Encryption (Disconnect If Server Declines)        |                                           |
| Support Encryption (40 Bit Keys)                          |                                           |
| Support Maximum Strength Encryption (128 Bit Keys)        |                                           |
| Internet Protocol                                         | Unnumbered                                |
| DNS Static Entries                                        | Obtain DNS Server Address Automatically 💌 |

- 19. Select **OK** to apply the new settings and exit this window.
- 20. Select OK again to return to the Network Connections window.

## **Ethernet WAN**

To configure the WAN utilizing Ethernet feed:

- 1. Select Network Connections from the Navigation bar.
- 2. Select (click) the delete icon associated with the **Serial 1** connection. Select **OK** to confirm the deletion of this connection.

| Home              |                     | Present Connections          |          |
|-------------------|---------------------|------------------------------|----------|
|                   | Name                | Status                       | Action   |
| Ouick Setun       | б <sup>′</sup> ті 1 | Connecting (Alarm Condition) | <b>-</b> |
|                   | <b>6</b> T1 2       | Connecting (Alarm Condition) |          |
| twork Connections | б ті з              | Connected                    | <b>-</b> |
|                   | б <sup>′</sup> т1 4 | Connected                    | <b>-</b> |
| Security          | 🖌 Serial 1          | Disconnected                 | <b>-</b> |
|                   | Ethernet 2          | Disabled                     | <b>-</b> |
| Voice Over IP     | Ethernet 1          | Connected                    | <b>-</b> |
|                   | New Connection      |                              | <b>E</b> |
| Advanced          |                     |                              |          |

3. Select (click) the **Ethernet 2** (WAN Ethernet) connection to configure.

| Name           | Status                       | Action   |
|----------------|------------------------------|----------|
| б ті і         | Connecting (Alarm Condition) | <b>.</b> |
| б т1 2         | Connecting                   | <b>.</b> |
| б т1 з         | Connected                    | <b>.</b> |
| б т1 4         | Connected                    | <b>.</b> |
| Ethernet 2     | Disabled                     | 9        |
| Ethernet 1     | Connected                    | <b></b>  |
| lew Connection |                              | <b>B</b> |

- 4. Select the **Enable** button, to configure the WAN Ethernet up (or in-service).
- 5. Select the **Settings** button.

| Jetwork Connections -> Connection Pr | _           | t 2 Properties    |
|--------------------------------------|-------------|-------------------|
| Name:                                |             | Enable            |
| Device Name:                         |             | eth-2             |
| Status:                              |             | Disabled          |
| Network:                             |             | WAN               |
| Connection Ty                        | pe:         | Ethernet          |
| MAC Address:                         |             | 00:e0:97:ff:ff:fd |
| IP Address:                          |             | DHCP Unassigned   |
| IP Address Dis                       | stribution: | Disabled          |
| √ ок                                 | Y Apply     | Cancel Settings   |

- 6. Set Network type to WAN.
- 7. Set Internet Protocol option (method of IP address assignment).

| Network Connections -> Connection Properties - | > Configure Connection                  |
|------------------------------------------------|-----------------------------------------|
| ្រ                                             | Configure Ethernet 2                    |
| General                                        |                                         |
| Device Name:                                   | eth-2                                   |
| Status:                                        | Disabled                                |
| Schedule Availability:                         | Always New                              |
| Network:                                       | WAN 💌                                   |
| Connection Type:                               | Ethernet                                |
| MTU:                                           | Automatic 🔽 1500                        |
| Speed/Duplex:                                  | Auto                                    |
| Internet Protocol                              | Obtain an IP Address Automatically 💌    |
| Override Subnet Mask:                          | 0.0.0.0                                 |
| DHCP Option Auto Provision                     |                                         |
| DNS Static Entries                             | Obtain DNS Server Address Automatically |
| IP Address Distribution                        | Disabled 💙                              |
| Routing                                        |                                         |
| Routing Mode:                                  | NAPT 🗸                                  |
| SIP ALG                                        |                                         |
| Device Metric:                                 | 40                                      |

- 8. Select **OK** to apply the new settings and exit this window.
- 9. Select OK again to return to the Network Connections window.

## Configure the Adit 3500 as a SIP Gateway

1. Select Voice Over IP from the Navigation bar.

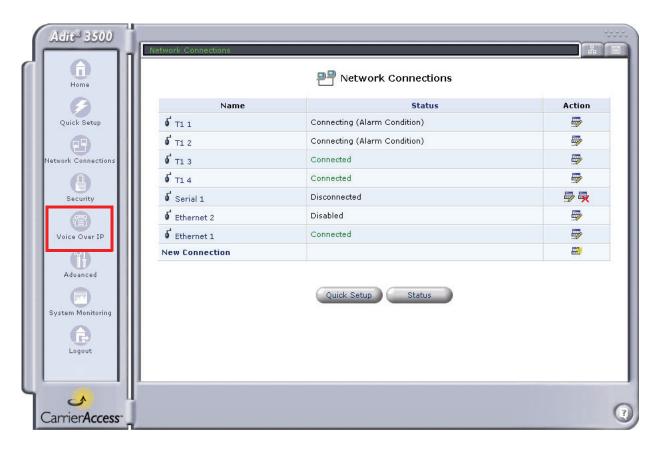

- 2. On the IP Telephony tab, under Proxy Servers:
  - Set Proxy Type to Generic/custom (BroadSoft or Sylantro). Example: BroadSoft
  - Select Use SIP Proxy and enter SIP Proxy IP address
  - Select supported Codecs

|                                                    | Voice Over IP                                         |
|----------------------------------------------------|-------------------------------------------------------|
| Phone Phone Line<br>Phony Settings Book Monitoring | Trunk Trunk Trunk<br>Settings Monitoring Registration |
| Dialing Parameters                                 |                                                       |
| Dialing Timeout:                                   | 5 Seconds                                             |
| Phone Number Size:                                 | 10 Digits                                             |
| Digit Map                                          |                                                       |
| FXS Digit Map                                      | Disabled 💌                                            |
| Short Timeout (1-10 sec):                          | 4 Seconds                                             |
| Long Timeout (4-60 sec):                           | 16 Seconds                                            |
| Gateway IP Address                                 |                                                       |
| Gateway IP Address:                                | 0.0.0.0                                               |
| VoIP Signaling Protocol                            | SIP                                                   |
| Audio RTP Base Port:                               | 28000                                                 |
| Send DTMF Out-Of-Band                              |                                                       |
| SIP Transport Protocol:                            |                                                       |
| SIP Port:                                          | 5060                                                  |
| Proxy Servers                                      |                                                       |
| Ргоху Туре:                                        | BroadSoft 11.1 Info Mode 💌                            |
| Route Direct Phone Entries in Phonebo              | ok Through Proxy                                      |
| Enabled/Disable                                    | IP/DNS Address                                        |
| 🔽 Use SIP Proxy                                    | 192.168.100.100                                       |
| Port:                                              | 5060                                                  |
| Use SIP Outbound Proxy                             | 0.0.0                                                 |
| Port:                                              | 5060                                                  |
| Codecs                                             |                                                       |
| Supported Codecs                                   | Packetization Time                                    |
| 🗹 G.711, 64kbps, u-Law                             | 20 💌                                                  |
| 🗹 G.711, 64kbps, A-Law                             | 20 💌                                                  |
| 🗹 G.729A, 8kbps                                    | 20 🗸                                                  |

- 3. Select **Apply** to save the new settings.
- 4. Select the **Advanced** button.

| 5. | Modify any | advanced | VoIP | settings a | as needed | and s | elect A | Apply. |
|----|------------|----------|------|------------|-----------|-------|---------|--------|
|    |            |          |      |            |           |       |         |        |

| Advanced VoI                                            | P Configuration |
|---------------------------------------------------------|-----------------|
| SIP Interop                                             |                 |
| Calling Feature Mode:                                   | Local           |
| Privacy Mode:                                           | None            |
| Enable PRACK:                                           | Enabled         |
| SIP Early Media                                         |                 |
| Early Media:                                            | Auto 💌          |
| SIP Session Timer                                       |                 |
| Mode:                                                   | Disabled 💌      |
| Refresher:                                              | UAC 💌           |
| Timeout:                                                | 1800            |
| IP Packet Priority                                      |                 |
| SIP TOS:                                                | Oxdc (HEX)      |
| RTP TOS:                                                | 0xb8 (HEX)      |
| FXS Signaling                                           |                 |
| Calling Party Disconnect (CPD) Duration:                | 900             |
| Features                                                |                 |
| Sylantro Centralized Conferencing:                      | Enabled         |
| Registration                                            |                 |
| Number of Registrations Per Minute (1-300, 0=disabled): | 60              |
| Registration Expires Timeout (30-86400 sec):            | 3600            |
| Registation Window Size (1-304):                        | 10              |
| Retry Timeout (SIP T1) (200-5000 ms):                   | 500             |
| Tries Per Cycle (1-10):                                 | 2               |
| Failed Registration Timer (30-86400 sec):               | 60              |
| T.38 Fax-Relay                                          |                 |
| T.38 Signaling:                                         | NSE prefered 💌  |
| T.38 Error Correction Scheme:                           | Redundancy 💌    |
| T.38 Redundancy                                         |                 |
| Ls Redundancy (0-8):                                    | 3               |
| Hs Redundancy (0-3):                                    | 0               |
|                                                         | Apply X Cancel  |

6. Select **OK** to exit window.

- 7. If using the FXS ports, select the **Phone Settings** tab.
- 8. Select the **Action** icon on line #1 to edit.

| Phone<br>Settings | Phone Line | Voice Over IP      |          |
|-------------------|------------|--------------------|----------|
| Line              | User ID    | Description        | Action   |
| ✓ 1               | 000000001  | Line 1             | <b>B</b> |
| <b>₽</b> 2        | 000000002  | Line 2             | <b>.</b> |
| <b>V</b> 3        | 000000003  | Line 3             | <b>.</b> |
| ₹4                | 000000004  | Line 4             | <b>.</b> |
|                   | ✓ OK       | 🔋 Apply 🔰 🗶 Cancel |          |

- 9. Enter the Phone Number in the User ID field.
- 10. Enter Authentication information as needed.
- 11. Select **OK** to apply and exit this window.
- 12. Select **OK** to acknowledge that with these changes, active calls will be dropped.
- 13. Repeat this step for each FXS Line.

| Settings                                                                                                    |
|----------------------------------------------------------------------------------------------------|
|                                                                                                    |
| Identification                                                                                                    |
|                                                                                                    |
|                                                                                                    |
| Jser ID: 000000001                                                                                                    |
| Description:                                                                                                    |
| Packet Processing                                                                                                    |
| Codec Pref1: G.711u 💌                                                                                                    |
| Codec Pref2: G.711A 💌                                                                                                    |
| Codec Pref3: G.729A 💌                                                                                                    |
| Fax Mode: None 💌                                                                                                    |
| None View None View None V |
| Silence Suppression:                                                                                                    |
| itter Buffer: Static 💌                                                                                                    |
| foice Processing                                                                                                    |
| Fransmit Gain (-12 though +6): 0                                                                                                    |
| Receive Gain (-12 through +6):                                                                                                    |
| mpedance: USA : 900 Ohms + 2.16uF                                                                                                    |
| cho Cancellation:                                                                                                    |
| Signaling                                                                                                    |
| Protocol: LoopStart 💌                                                                                                    |
| Calling Party Disconnect (CPD):                                                                                                    |
| Calling Features                                                                                                    |
| Call Waiting:                                                                                                    |
| Call Waiting Caller ID:                                                                                                    |
| Block Outdoing Caller ID:                                                                                                    |
| Authentication                                                                                                    |
| Authentication:                                                                                                    |
| Authentication User ID: 0000000001                                                                                                    |
| Authentication Password:                                                                                                    |
| ogging                                                                                                    |
| Per Line Logging: 🗌 Enabled                                                                                                    |
| Notes:                                                                                                    |
| Not affected when line ranges used: User ID, Description, Authen. User ID and Authen. Password                                                                                                    |

14. The current User ID of the FXS lines will display.

| Voice Over IP   |                   |                                             |                  |         |  |  |  |  |  |  |
|-----------------|-------------------|---------------------------------------------|------------------|---------|--|--|--|--|--|--|
| IP<br>Telephony | Phone<br>Settings | Phone Line Trunk<br>Book Monitoring Setting |                  |         |  |  |  |  |  |  |
|                 | Line              | User ID                                     | Description      | Action  |  |  |  |  |  |  |
|                 | <b>▼</b> 1        | 3035551212                                  | Line 1           | <b></b> |  |  |  |  |  |  |
|                 |                   |                                             |                  |         |  |  |  |  |  |  |
|                 | <b>2</b>          | 3035551213                                  | Line 2           | <b></b> |  |  |  |  |  |  |
|                 | ☑ 2<br>☑ 3        | 3035551213<br>3035551214                    | Line 2<br>Line 3 | <br>    |  |  |  |  |  |  |

15. Select the Line Monitoring tab. This window displays the SIP status of the FXS ports. Note: When a telephone port is successfully registered the Registration Status column displays "Registered" in green."

| Vo  | ice Ove   | er IP                 |                     |                                      |          |                |             |          |
|-----|-----------|-----------------------|---------------------|--------------------------------------|----------|----------------|-------------|----------|
|     |           |                       |                     | Dice C                               | ver IP   |                |             |          |
| -   | IP        | Phone                 | Phone Lin           |                                      | runk     | Trunk          |             |          |
| 11  | elephon   | y Settings            | Book Monit          | oring Settings Mon                   | nitoring | Registration   |             |          |
|     |           |                       |                     |                                      |          |                |             |          |
|     |           |                       | Reg                 | gistration Address                   |          | SIP Proxy      |             |          |
|     |           |                       | Reg                 | gistration Address                   |          | SIP Proxy<br>X |             |          |
| *   | Line      | User ID               | Reg<br>Phone Status |                                      | RTP RX   |                | Jitter (ms) | Overflow |
| *   | Line<br>1 | User ID<br>3035551212 |                     | 192.168.1.150                        | RTP RX)  | X              | Jitter (ms) | Overflow |
| * / |           |                       | Phone Status        | 192.168.1.150<br>Registration Status | RTP RX   | X              | Jitter (ms) | Overflow |

16. Select the **Trunk Settings** tab.

|           |           |             | 💮 Voice          | e Over IP           |                |        |
|-----------|-----------|-------------|------------------|---------------------|----------------|--------|
| IP        |           | Phone Lin   |                  | Trunk Trunk         |                |        |
| Telephony | Settings  | Book Monito | oring Settings M | Ionitoring Registra | tion           |        |
| _         | Trunk     | Description | Connection Type  | Interface Type      | Signaling Type | Action |
| <u> </u>  | 000000005 | Trunk 1     | T1               | Network             | PRI-ni2        | 🖶 🙀    |

- 17. Select (click) on the trunk to configure.
- 18. Set the **Trunk Signaling** type to PRI or CAS.

- 19. Set the Signaling Type.
- 20. Select **New Entry** to assign numbers to your PRI interface(s).

| General                        |            |                              |         |
|--------------------------------|------------|------------------------------|---------|
| Connection:                    |            | F1 1<br>T1 2<br>T1 3<br>T1 4 |         |
| Interface Type:                | Net        | twork                        |         |
| Trunk Signaling:               | PF         | 31 💌                         |         |
| Signaling Type:                | PF         | RI-ni2 🔽                     |         |
| PCM Coding:                    | u-l        | aw                           |         |
| Terminal Endpoint Identifier:  | 0          |                              |         |
| Identification                 |            |                              |         |
| Trunk ID:                      | 00         | 0000005                      |         |
| Description:                   | Tru        | unk 1                        |         |
| Packet Processing              |            |                              |         |
| Codec Pref1:                   | G.         | 711u 💌                       |         |
| Codec Pref2:                   | G.         | 711A 💌                       |         |
| Codec Pref3:                   | G.         | 7294 💌                       |         |
| Fax Mode:                      | No         | one 💌                        |         |
| Modem/SuperG3 Fax Mode:        | No         | one 💌                        |         |
| Silence Suppression:           |            | Enabled                      |         |
| Jitter Buffer:                 | St         | atic 💌                       |         |
| Voice Processing               | , territor |                              |         |
| Transmit Gain (-12 though +6): | 0          |                              |         |
| Receive Gain (-12 through +6): | 0          |                              |         |
| Echo Cancellation:             |            | Enabled                      |         |
| Authentication                 |            |                              |         |
| Authentication:                |            | Enabled                      |         |
| Authentication User ID:        |            |                              |         |
| Authentication Password:       |            |                              |         |
| Digit Map                      |            |                              |         |
| Per Trunk Digit Map            | Di         | sabled 💌                     |         |
| Destination                    | Strip      | Prefix                       | Action  |
| New Entry                      |            |                              | <b></b> |

21. Enter the **phone number range** for numbers to be routed to the trunk interface for incoming SIP calls, on the Call Destination window. Use Strip and Prefix entries to translate the incoming destination number from SIP to the destination number to be sent to the PRI/CAS interface.

| Destination:<br>Strip:<br>Prefix:<br>303<br>Wildcard Definition:<br>?: Position-dependant wildcard, can be replaced with any single digit<br>\$: General wildcard, can be replaced with multiple digits. Digits entered after \$<br>will be ignored.<br>Cancel | Voice Ove | r IP -> Trunk Settings -> Call | Call Destination |    |
|----------------------------------------------------------------------------------------------------|-----------|--------------------------------|------------------|----|
| Prefix:<br>Wildcard Definition:<br>?: Position-dependant wildcard, can be replaced with any single digit<br>\$: General wildcard, can be replaced with multiple digits. Digits entered after \$<br>will be ignored.                                            |           | Destination:                   | 218\$            |    |
| Wildcard Definition:<br>?: Position-dependant wildcard, can be replaced with any single digit<br>\$: General wildcard, can be replaced with multiple digits. Digits entered after \$<br>will be ignored.                                                       |           | Strip:                         | 0                |    |
| <ul> <li>?: Position-dependant wildcard, can be replaced with any single digit</li> <li>\$: General wildcard, can be replaced with multiple digits. Digits entered after \$</li> <li>will be ignored.</li> </ul>                                               |           | Prefix:                        | 303              |    |
| \$: General wildcard, can be replaced with multiple digits. Digits entered after \$<br>will be ignored.                                                                                                    |           |                                |                  |    |
|                                                                                                    |           |                                |                  | \$ |
|                                                                                                    |           |                                |                  | () |

22. Select **OK** to save and exit this window.

Note: this information will display at the bottom of the Trunk Settings window.

| Destination | Strip | Prefix | Action |
|-------------|-------|--------|--------|
| 218\$       | 0     | 303    | 🖶 🖶    |
| New Entry   |       |        | E.     |
|             |       |        |        |

23. Select **OK** again to return to the Voice Over IP window.

|   | P<br>phony | Phone<br>Settings | Phone<br>Book    | Line<br>Monitoring | Trunk<br>Settings | Trunk<br>Monitorin | g Registr   |       |                 |          |
|---|------------|-------------------|------------------|--------------------|-------------------|--------------------|-------------|-------|-----------------|----------|
|   |            |                   |                  |                    | LapdStatus        |                    | Sabı        | ne    | Frmr            |          |
|   |            | DS1               | L#2              |                    | Inactive          |                    | 0           |       | 0               |          |
|   |            | TotalInco         | mingCalls        | Completed          | IncomingCa        | lls Totalf         | utaninaCall | s Com | pletedOutgoingC | alls     |
|   |            | C                 |                  |                    | 0                 |                    | 0           |       | 0               |          |
|   | -          |                   |                  |                    | 1                 |                    |             |       |                 |          |
|   |            | nnel              | Channel          |                    | RTP               | RX/TX/Los          | t (Packets) |       | Jitter (ms)     | Overflow |
|   |            | 2_1               | inacti<br>inacti |                    |                   |                    |             |       |                 | 1        |
|   |            | 2_2<br>2_3        | inacti           |                    |                   |                    |             |       |                 |          |
|   |            | 2_3               | inacti           |                    |                   |                    |             |       |                 |          |
| • |            | 2_5               | inacti           |                    |                   |                    |             |       |                 |          |
| • |            | 2_6               | inacti           |                    |                   |                    |             |       |                 |          |
|   |            | 2_7               | inacti           | ve                 |                   |                    |             |       |                 |          |
|   |            | 2_8               | inacti           | ve                 |                   |                    |             |       |                 |          |
| 1 |            | 2_9               | inacti           | ve                 |                   |                    |             |       |                 |          |
| 1 | Τ1         | 2_10              | inacti           | ve                 |                   |                    |             |       |                 |          |
|   | Τ1         | 2_11              | inacti           | ve                 |                   |                    |             |       |                 |          |
|   | T1         | 2_12              | inacti           | ve                 |                   |                    |             |       |                 |          |
| • | Τ1         | 2_13              | inacti           | ve                 |                   |                    |             |       |                 |          |
| 1 | T1         | 2_14              | inacti           | ve                 |                   |                    |             |       |                 |          |
|   |            | 2_15              | inacti           |                    |                   |                    |             |       |                 |          |
| 1 |            | 2_16              | inacti           |                    |                   |                    |             |       |                 |          |
|   |            | 2_17              | inacti           |                    |                   |                    |             |       |                 |          |
|   |            | 2_18              | inacti           |                    |                   |                    |             |       |                 |          |
|   |            | 2_19              | inacti<br>inacti |                    |                   |                    |             |       |                 |          |
| • |            | 2_20<br>2_21      | inacti           |                    |                   |                    |             |       |                 |          |
| • |            | 2_22              | inacti           |                    |                   |                    |             |       |                 |          |
|   |            | 2_23              | inacti           |                    |                   |                    |             |       |                 |          |
|   |            |                   |                  |                    |                   | Refresh            |             |       |                 |          |

24. Select the **Trunk Monitoring** tab to view the status of any calls on the PRI.

Free Manuals Download Website <u>http://myh66.com</u> <u>http://usermanuals.us</u> <u>http://www.somanuals.com</u> <u>http://www.4manuals.cc</u> <u>http://www.4manuals.cc</u> <u>http://www.4manuals.cc</u> <u>http://www.4manuals.com</u> <u>http://www.404manual.com</u> <u>http://www.luxmanual.com</u> <u>http://aubethermostatmanual.com</u> Golf course search by state

http://golfingnear.com Email search by domain

http://emailbydomain.com Auto manuals search

http://auto.somanuals.com TV manuals search

http://tv.somanuals.com